# **Korte instructie bij het werken met de leer- en ontwikkelingslijnen jonge kind**

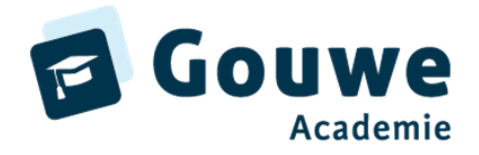

Advies: werk in Google Chrome of Firefox.

### **Aan de slag met een groep**

Log in in ParnasSys > Groep > selecteer de groep > ….

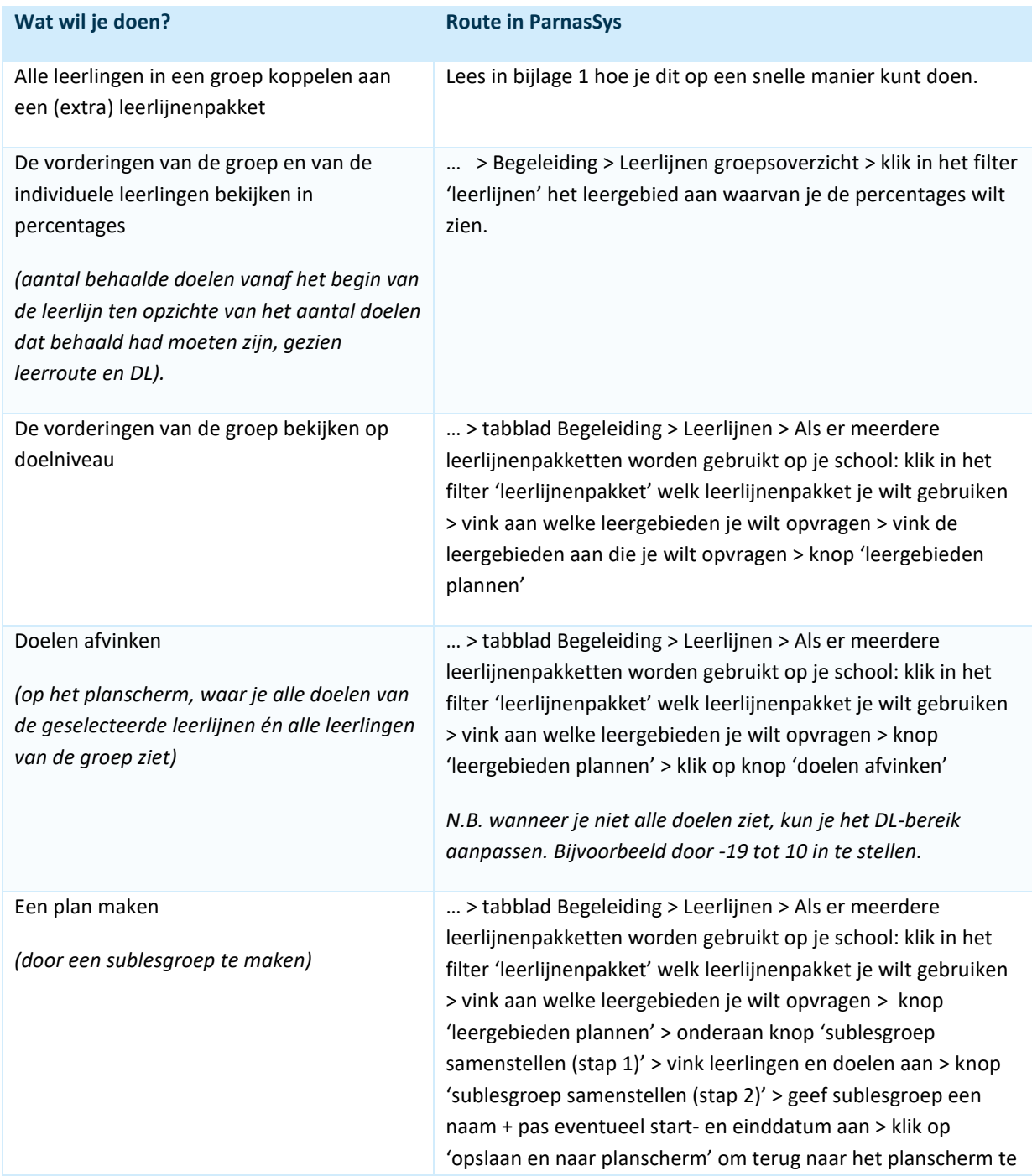

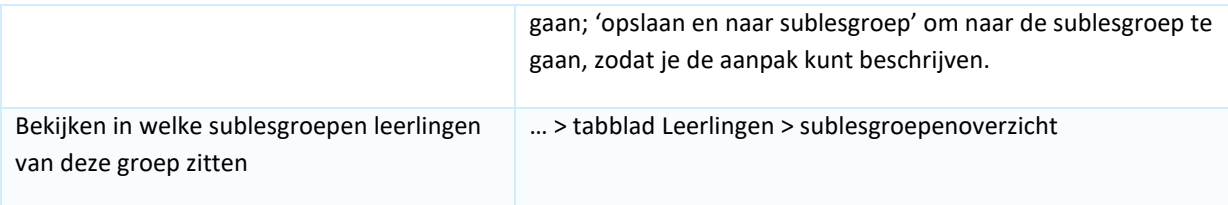

## **Aan de slag met een sublesgroep**

Log in in ParnasSys > Groep > selecteer de sublesgroep > ….

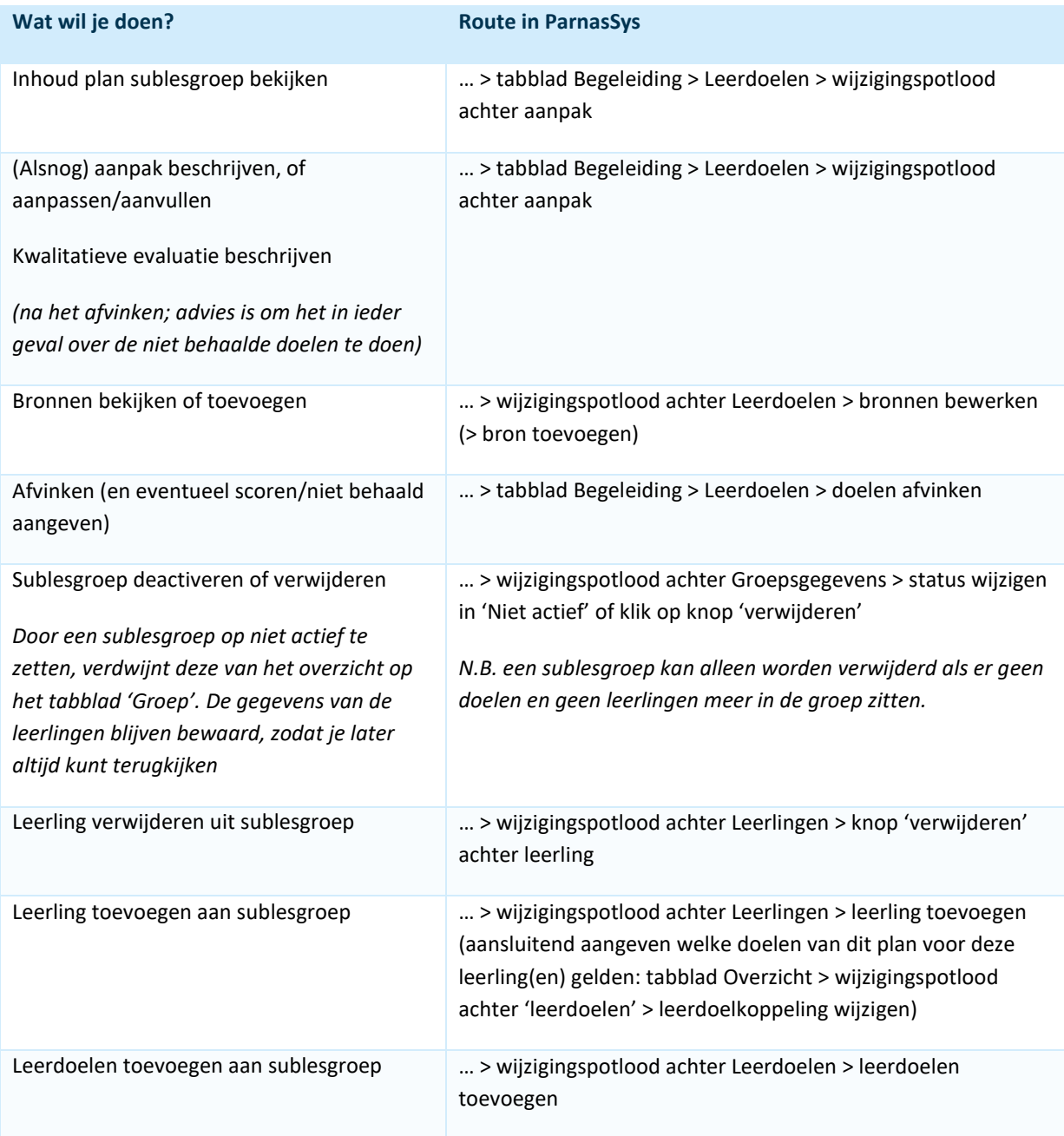

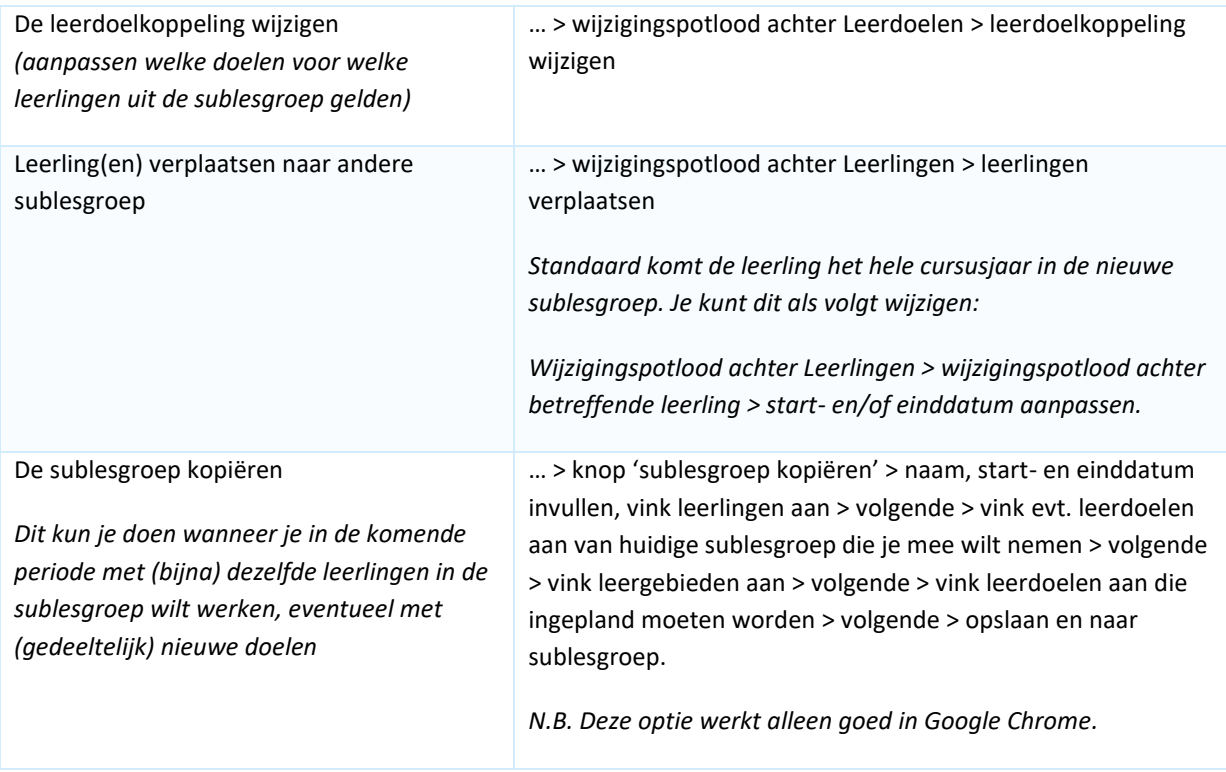

## **Aan de slag met een leerling**

Log in in ParnasSys > Leerling > selecteer de leerling > Begeleiding > Leerlijnen > ….

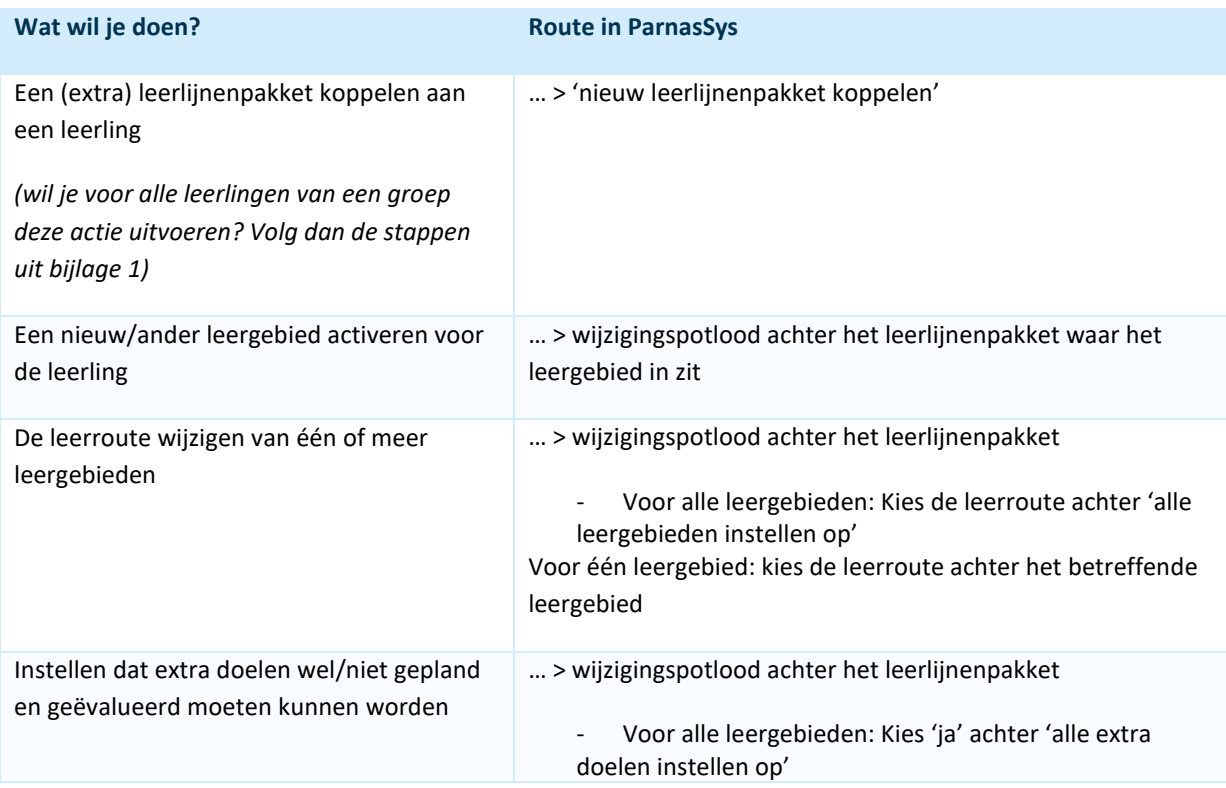

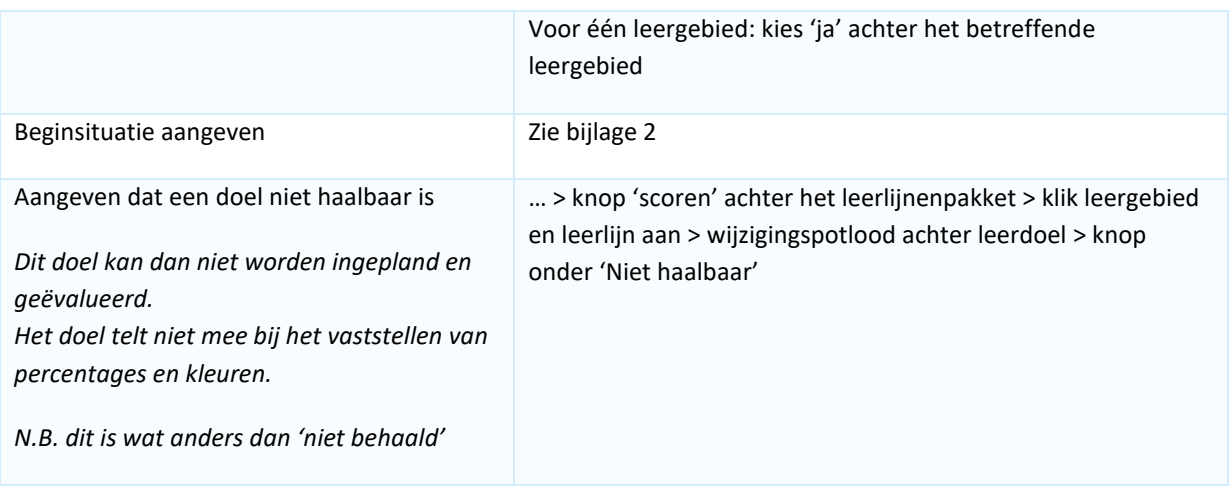

## **Overzichten opvragen (om te printen, te mailen of op te slaan)**

Log in in ParnasSys > Overzichten > Leerlingvolgsysteem > Leerlijnen > ….

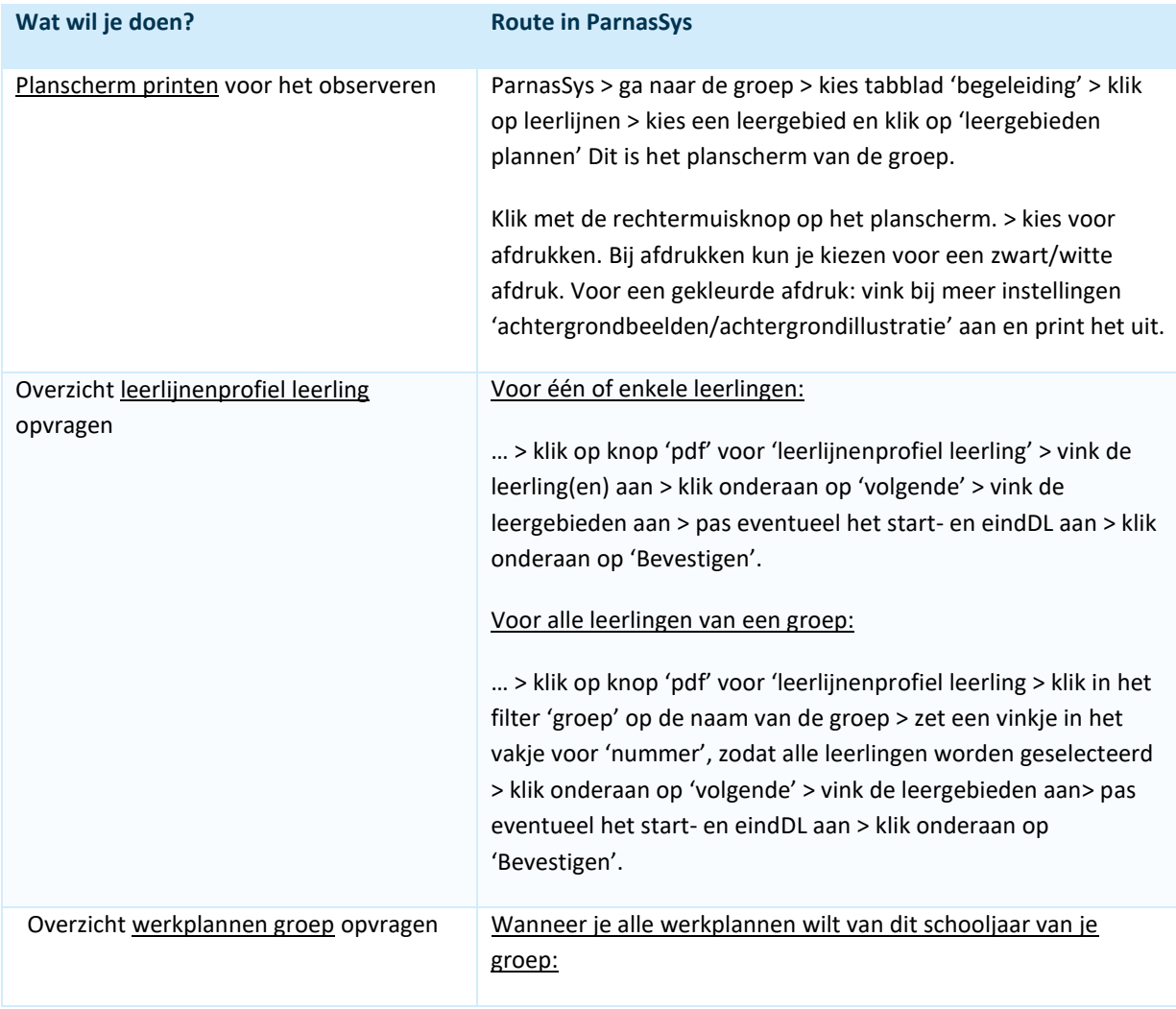

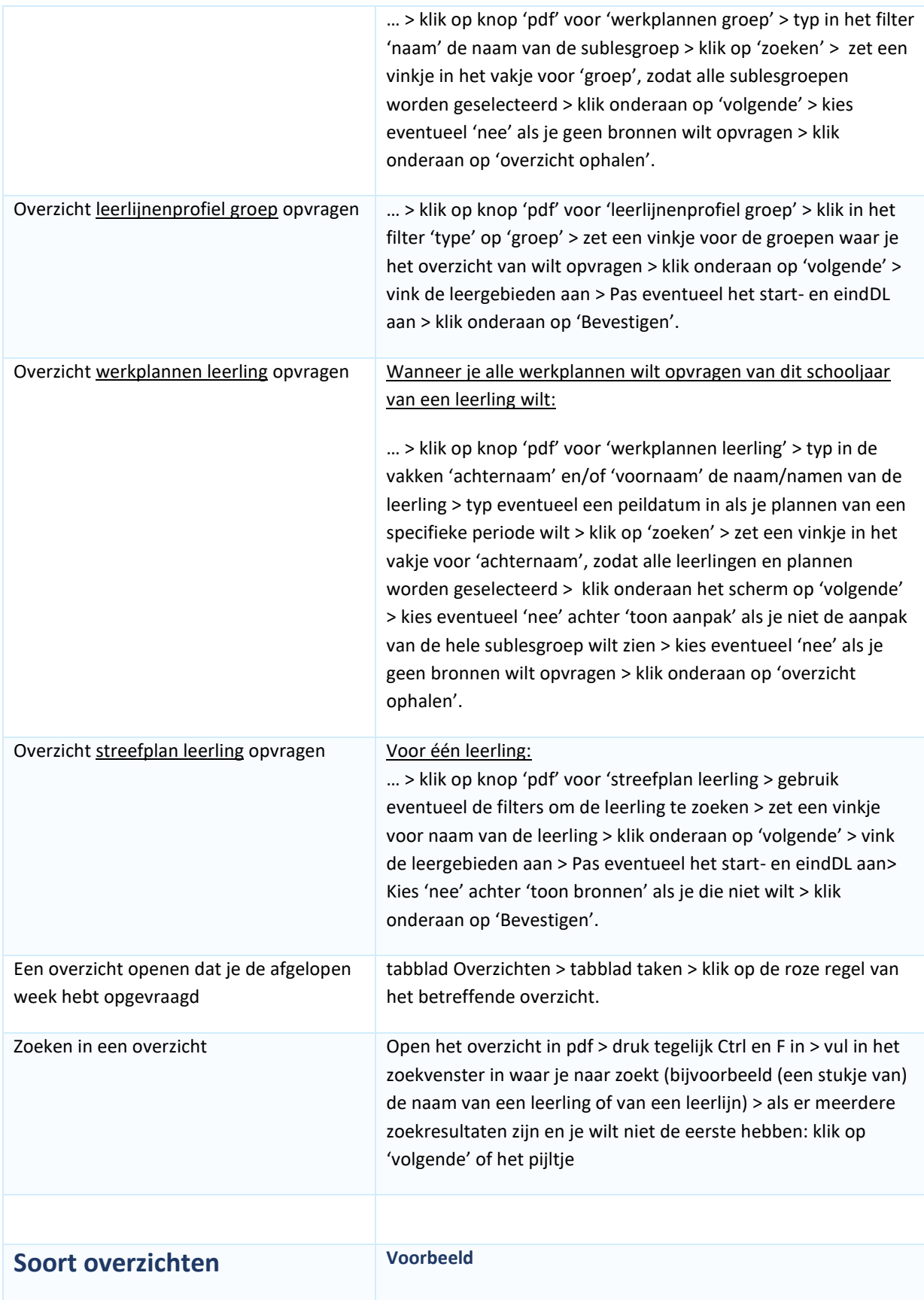

In het overzicht leerlijnenpakket zie je alle doelen met planning van de leergebieden die je selecteert.

*(N.B. alleen op te vragen voor gebruikers van ParnasSys met de rol 'ib'er' of 'applicatiebeheerder')*

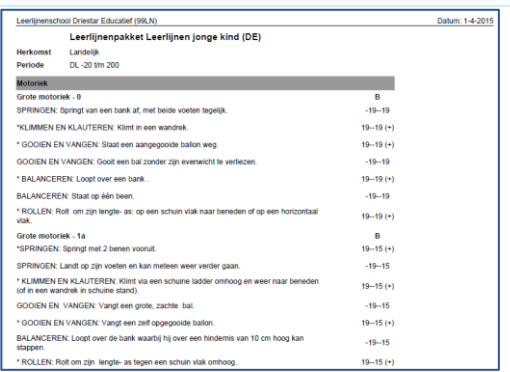

Het streefplan van de leerling bevat een overzicht van alle doelen, met daarbij de planning wanneer de leerling dit doel volgens de leerroute zou moeten aangeboden krijgen (eerste DL in kolom plan) en behaald zou moeten hebben (tweede DL in de kolom plan).

In de laatste kolom zie je bovenaan het huidige DL van de leerling dikgedrukt staan.

Wanneer een doel afgevinkt is zie je de datum staan, met het DL van de leerling op het moment dat het doel afgevinkt is.

Wanneer er bij het evalueren een score is gegeven, zie je die terug in de betreffende kolom, samen met de datum waarop de score is toegekend.

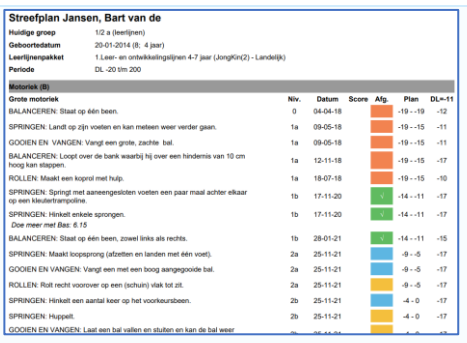

In het overzicht leerlijnenprofiel leerling zie je in één overzicht hoe ver de leerling is gevorderd ten opzichte van de schoolstandaard. Dit profiel kan aan de ouders meegegeven worden, als onderdeel van het (geëvalueerde) ontwikkelingsperspectief. In het werkplan van de leerling zie je de Werkplan Klaassen, Gerrieke i<mark>dige groep:</mark> Voorbeeld ZML<br>boortedatum: 2006-06-30 (13 jaar en 5 maanden)<br>erlijnenpakket: Rekenboog SLO, CED, FI (RB - Lar geplande doelen staan, met daarbij de snpak ZML Rekenen tijd niv 5 6 7 (07-12-2019 t/m 31-07-2) planning van de leerroute wanneer de leerling het doel moet aangeboden krijgen en behaald moet hebben (kolom 'plan'). Ook zie je hier weer in de laatste kolom het  $-21.30$ huidige DL van de leerling dikgedrukt staan.  $21.30$  $31 - 40$  $31 - 40$ In leerlijnenprofiel groep zie je hoe ver de Datum: 28-2-2022 Leerlijnenprofiel 1/2leerlijnenJongeKind Doreanne (2021 / 2022) leerlingen van een groep zijn ten opzichte van de schoolstandaard. 数数数数数数据数据数据 医马耳耳耳氏结核耳结核 Soms krijg je in het overzicht niet alles van één leerlijn op één pagina (de tabel is breder dan de pagina geworden). je kunt dit verhelpen door het DL bereik kleiner te maken bij het opvragen van het overzicht.

Op werkplan groep zie je een overzicht van de gekozen doelen en de leerlingen.

Kies bij variant voor 'per groep' om niet alle leerlingnamen te zien (je ziet dan ook geen gekleurde vakjes).

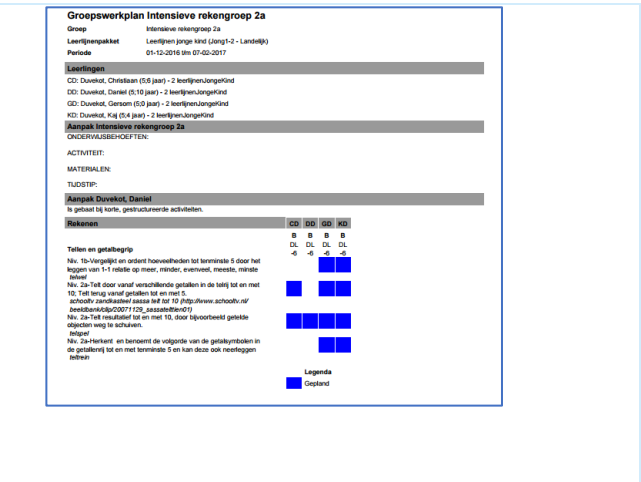

### **Bijlage 1: Je wilt voor een leerling**

- 1. Een leerlijnenpakket koppelen
- 2. Een leerroute instellen

**Tabblad 'Groep' > klik op de groep > klik op de eerste leerling > Begeleiding > Leerlijnen > Onderaan kun je klikken op 'nieuw leerlijnenpakket koppelen' > klik op het leerlijnenpakket**

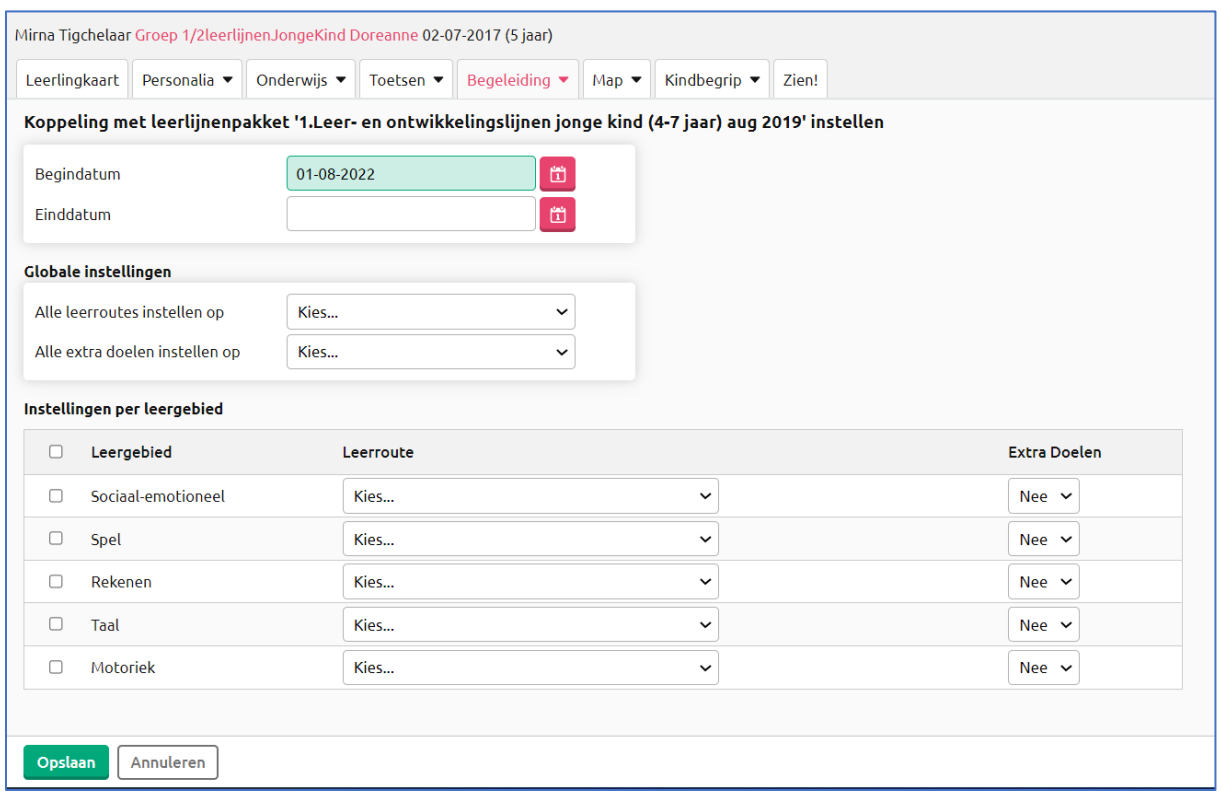

- ➢ De begindatum komt automatisch op 1 augustus van dit schooljaar. Een einddatum is niet verplicht, laat dit veld leeg
- ➢ Kies de leerroute achter 'alle leergebieden instellen op' (eventuele uitzonderingen kun je aangeven door vervolgens de leerroute achter het betreffende leergebied te kiezen) > Kies of je extra doelen wilt activeren > Vink alle leergebieden aan door een vinkje te zetten in het vakje voor 'Leergebied' > Klik vervolgens op 'opslaan'.

#### **Wil je op deze manier bij alle leerlingen van een groep een leerlijnenpakket koppelen en een leerroute instellen?**

➢ Klik dan op 'opslaan' > klik rechts bovenaan op het pijltje naar rechts.

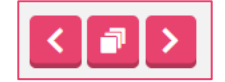

Je zit dan meteen op het juiste scherm bij de volgende leerling. Links bovenaan vind je de naam van de leerling. Volg bovenstaande stappen nogmaals (klik op 'nieuw leerlijnenpakket toevoegen' enz.)

## **Bijlage 2: Beginsituatie instellen**

Via de individuele leerling afvinken per beheersingsniveau

**Tabblad Groep > klik op de groep > klik op de eerste leerling > tabblad Begeleiding > Leerlijnen > klik op de loep onder Scoren > klik onderaan op 'Beheersingsniveaus afvinken'**

Je komt in onderstaand scherm. Hier kun je per leergebied afvinken.

Wanneer je per leerlijn wilt afvinken, klik je op het pijltje voor het leergebied. De leerlijn klapt nu open en je kunt per leerlijn de beheersingsniveaus afvinken.

Alle leerdoelen die horen bij die beheersingsniveaus worden op deze manier in 1x afgevinkt.

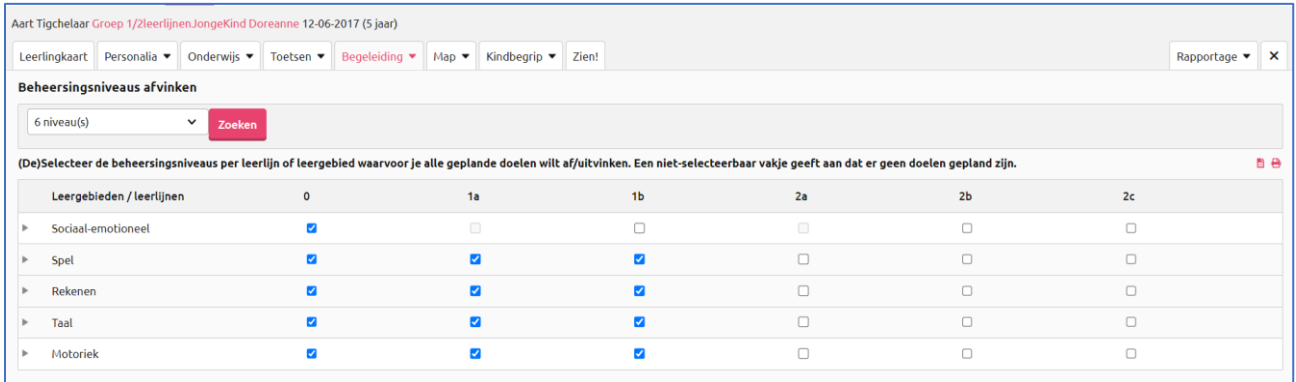

#### **Wil je op deze manier bij alle leerlingen van een groep de beginsituatie afvinken?**

➢ klik dan op 'opslaan' > Bevestig met 'OK' > Klik onderaan op 'annuleren' > klik rechts bovenaan op het pijltje naar rechts.

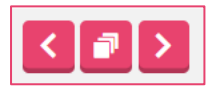

➢ Je zit dan meteen op het juiste scherm bij de volgende leerling. Links bovenaan vind je de naam van de leerling. Volg bovenstaande stappen nogmaals (klik op 'beheersingsniveau afvinken' enz.).